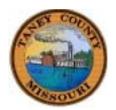

## How to use Taney County's Interactive GIS Mapping

Access Taney County's Web Site at: www.taneycounty.org

Navigate to the GIS web page or the Assessor's web page, to select the Interactive GIS Mapping button.

This button is also on the home page of our website, and will remain there for the next couple of months. After that time, you will have to go to the GIS or Assessor page.

When you click on the button, you will be taken to the Interactive Website. You must 'Agree' to the disclaimer the first time you access the site.

You can then enter the site either by selecting 'Property Search' or 'View Map', then selecting the 'enter' button.

Once you have made your selection, you will notice a "?" within a blue circle at the top right corner of the screen. This is a help button that can be used to access on-line help.

If you are searching for an owner name, please remember to use: last name first name, with no comma between them.

If you are in the map display area, the layers listed with the check boxes can be turned on or off. Some layers may obstruct viewing layers that are listed below them in the list, such as the 'Township' layer. If this layer is selected, you will not be able to view the aerial photography listed below it.

Please direct any questions to the e-mail addresses listed to the right side. We are hoping to offer several additional layers and tools in the future!

Taney County GIS 417-546-7210